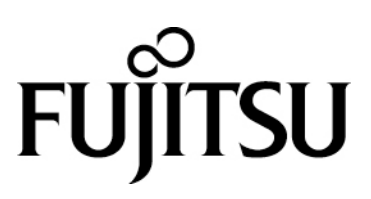

FMV ポータル ユーザーズマニュアル

# 目次

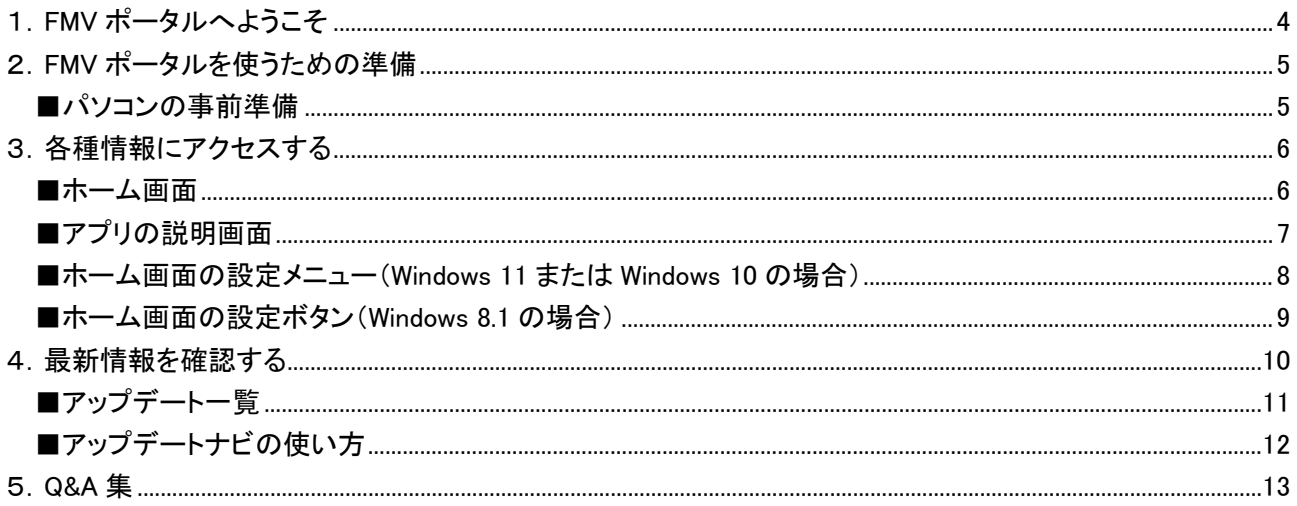

## 著作権情報

Copyright FUJITSU CLIENT COMPUTING LIMITED 2014-2022

本マニュアルの一部または全部について、文書により富士通クライアントコンピューティング株式会社の許可を 得ない限り、写真複製、録音、検索システムへの保存、または他の言語への翻訳を含む電気的手段、機械的 手段、および他のいかなる方法によっても、複製または転用することを禁じます。

予告なく記載事項の一部を変更することがあります。 本書の完全性及び正確さを確保するために正当な努力 を行いますが、黙示の保証に制限されることなく富士通クライアントコンピューティング株式会社はこの書面に 関して一切の保証をするものではありません。富士通クライアントコンピューティング株式会社は文中の誤記や 落脱、本マニュアルの利用に関わるいかなる損害についても責任を負わないものとします。

### 商標について

FMV ポータルは、富士通クライアントコンピューティング株式会社の製品です。 その他の各製品名は、各社の商標、または登録商標です。 その他の各製品は、各社の著作物です。 その他のすべての商標は、それぞれの所有者に帰属します。

### 画面例について

本マニュアルの画面例は、一例です。画面はバージョン、機器、OS によって変更されることがあります。

### 製品の呼び方

本文中では、Windows 8.1、Windows 8.1 Pro、Windows 8.1 Enterprise を Windows 8.1、Windows 10 Home、 Windows 10 Pro を Windows 10、Windows 11 Home、Windows 11 Pro を Windows 11 と表記しています。

# <span id="page-3-0"></span>1.FMV ポータルへようこそ

FMV ポータルは、FMV に関連するアプリやサービスをご覧になれるアプリです。

ホーム画面では、FMV に関連するアプリやサービスの紹介を見たり、アプリを起動したりすることができます。 また、サポート情報に簡単にアクセスすることもできます。

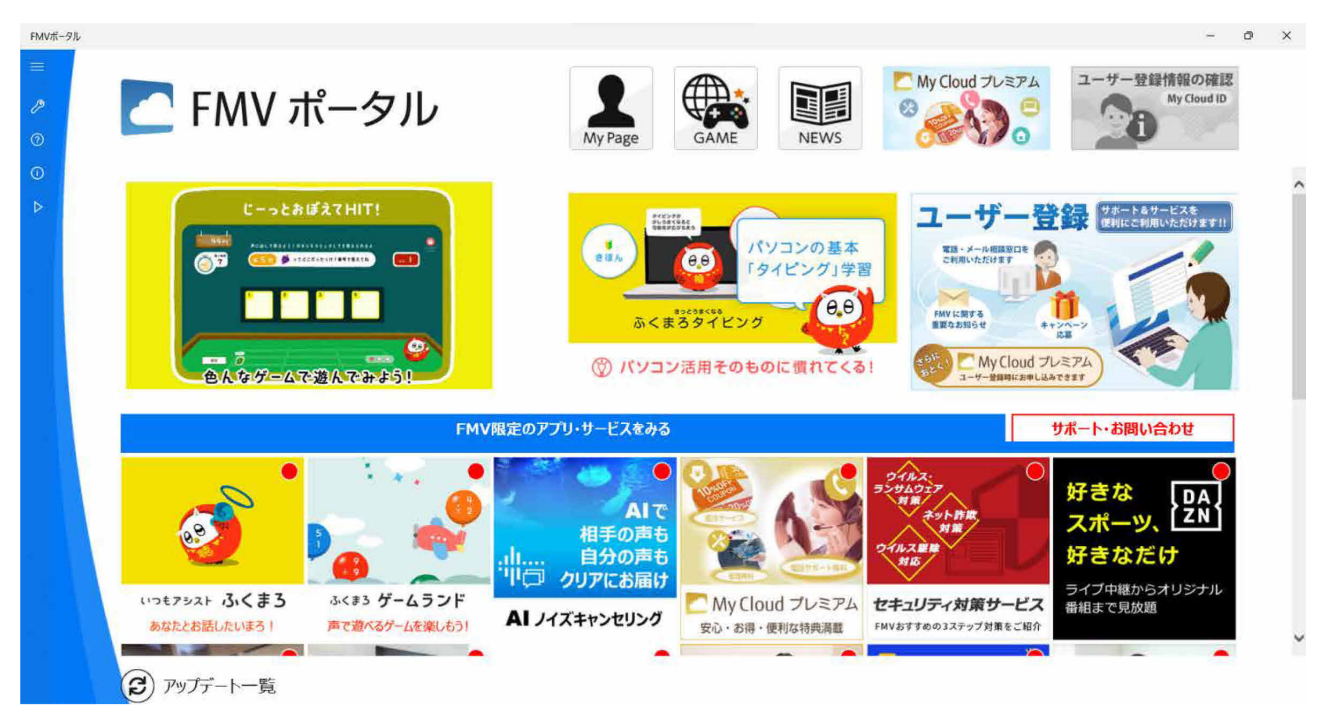

※画面はお使いの状況によって変わります。上記画面は Windows 11 をご使用時のものです。

# <span id="page-4-0"></span>2.FMV ポータルを使うための準備

ここでは、FMV ポータルをご利用になるための準備について説明します。

#### <span id="page-4-1"></span>■パソコンの事前準備

・FMV ポータルは、インターネットに接続してお使いください。

・アップデート一覧を表示するには、「FMV フォト&ミュージック設定 Utility」、または「My Cloud リモートアクセス 設定 Utility」の v6.2.0.2 以降をインストールする必要があります。 ※Windows 10(S モード)、および S モードを解除したパソコンではアップデート一覧はご利用になれません。

#### ■更新情報の受信

・FMV ポータルをスタートやタスクバーにピン留めしておくと、FMV ポータルで紹介するアプリやサービスの情報 に更新がある場合に、ピン留めしたタイルやアイコンにマーク(バッジ)が付いて新着情報に気がつきやすくなり ます。

マークの例(Windows 11 のタスクバーにピン留めした場合)

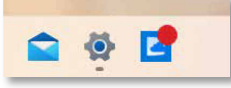

※マークの見た目は OS やピン留めする場所によって異なりますが、基本的に赤い丸で表されます。

・マークは FMV ポータルを起動すると消えますが、その後また情報の更新を検知すると表示されます。

・新着情報を見逃さないためにも、スタートやタスクバーにピン留めしておくことをお勧めします。

※Windows 11 の場合、OS の仕様のためスタートにピン留めしてもマークは付きません。Windows 11 ではタスク バーにピン留めしてください。

# <span id="page-5-0"></span>3.各種情報にアクセスする

FMV ポータルのホーム画面からは、お勧めのアプリやサービスの説明を見たり、アプリを起動したりすることが できます。サポート情報へ簡単にアクセスすることもできます。

#### <span id="page-5-1"></span>■ホーム画面

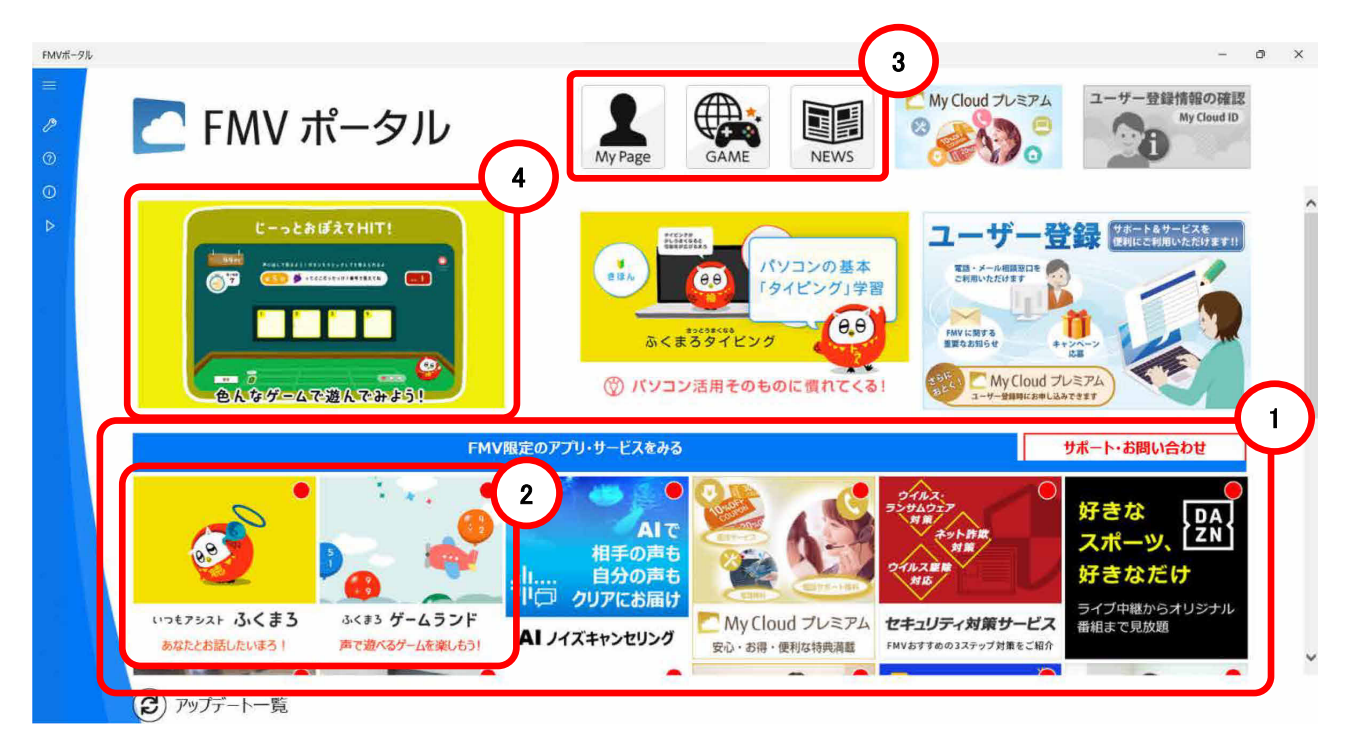

① タイル表示エリア上部のタブで、アプリ・サービスとサポートのタイルの表示を切り替えることができます。 ②タイルをクリックすると、それぞれのタイルに応じて、アプリの起動、タイルの説明画面の表示、Web ペー ジの表示などを行います。タイルの説明画面で「次回からこの画面を表示しない」のチェックを入れた場合 は、次回以降タイルエリアをクリックすると直接アプリを起動することができるようになります。

エリア内に表示しきれない部分は、縦にスクロールさせると見ることができます。

※お使いの環境によっては、表示されるアプリの種類や数が異なる場合があります。

③の各ボタンをクリックすると、My Cloud ホームページ、FMV ゲーム、My Cloud ニュースの各ページを開くこと ができます。

④の動画エリアでは FMV に関する動画が再生されます。

### <span id="page-6-0"></span>■アプリの説明画面

ここでは例として、「My Cloud プレイ」というアプリの説明画面を説明します。

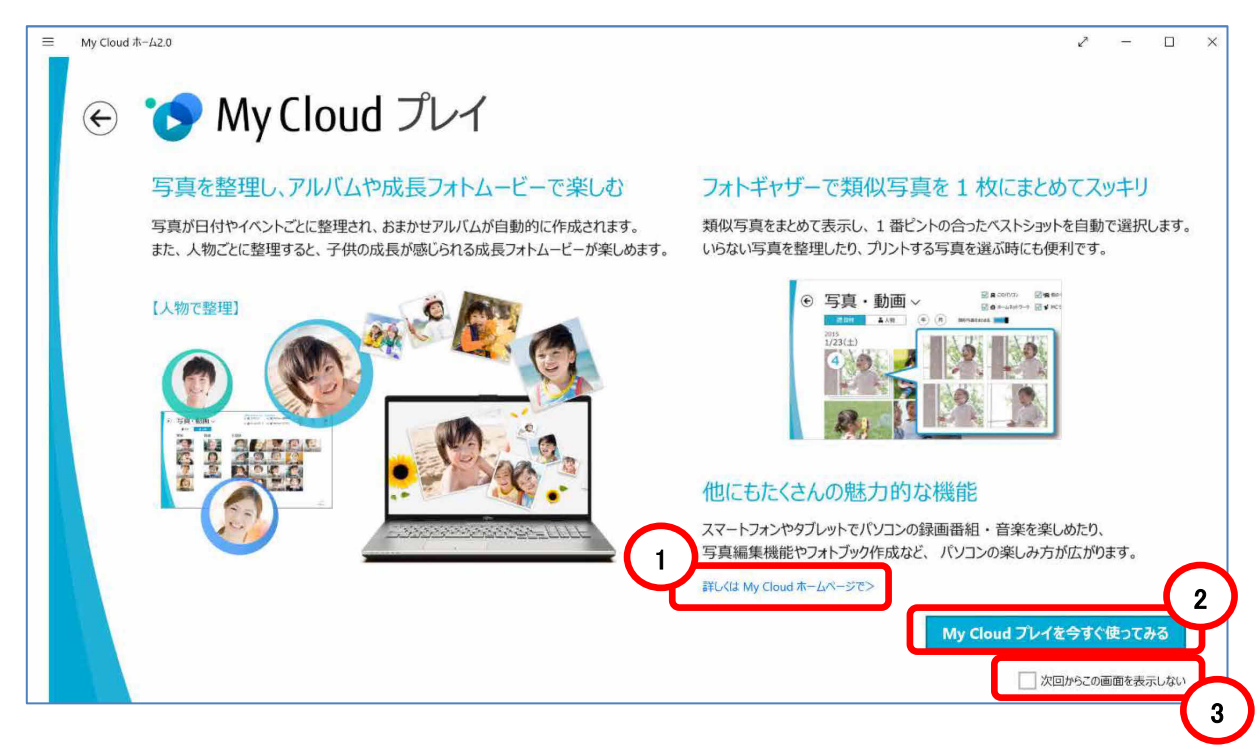

- ① アプリに関連した情報を表示するリンクテキストです。クリックすると、ブラウザが開いて、関連情報を記載 したページが表示されます。アプリによっては、リンクテキストがない場合があります。
- ② アプリを起動するボタンです。クリックすると、関連するアプリを起動します。アプリによっては、ボタンをク リックした場合に、関連する Web ページがブラウザで開く場合があります。
- ③ 説明画面を表示しないようにするには、画面右下の「次回からこの画面を表示しない」にチェックを入れま す。チェックを付けると、次回以降そのタイルをクリックすると、説明画面を表示しないで直接アプリを起動し たり、関連情報を記載したページを表示したりできるようになります。

※クリックしたタイルによって、表示内容は異なります。

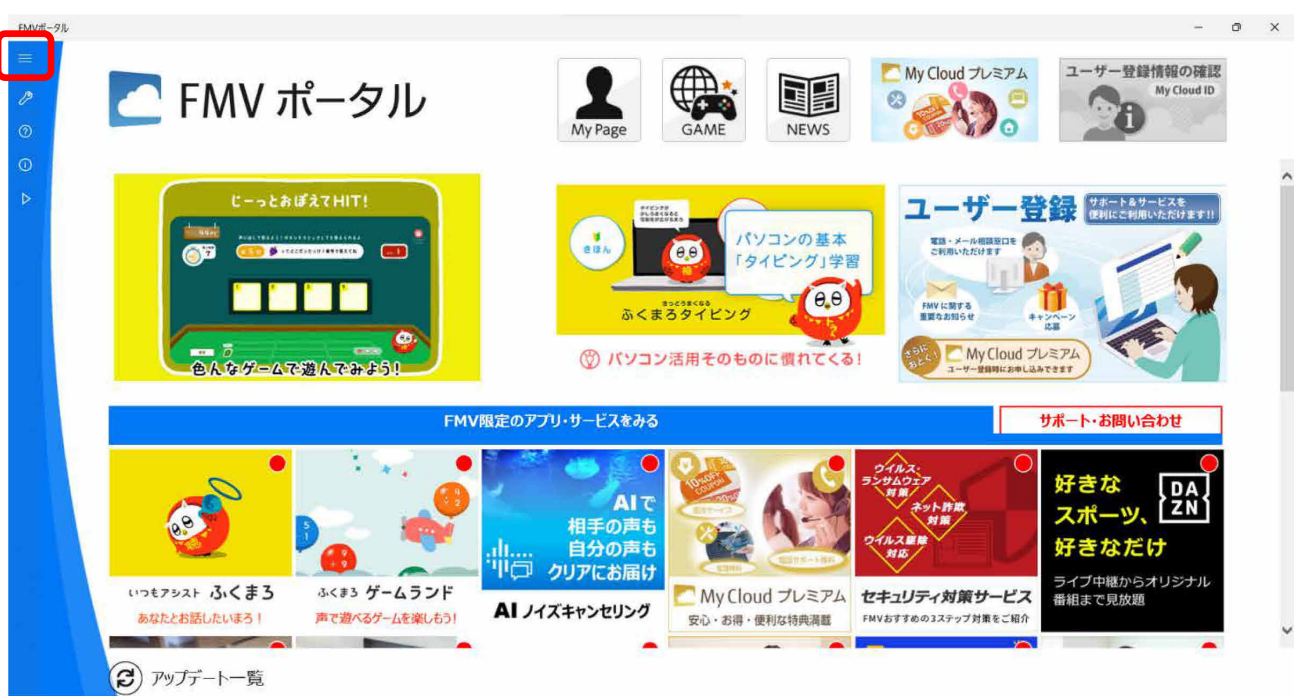

お使いのパソコンが Windows 11 または Windows 10 の場合、ホーム画面左上の「設定」アイコン(≡)をクリック すると設定メニューが表示されます。

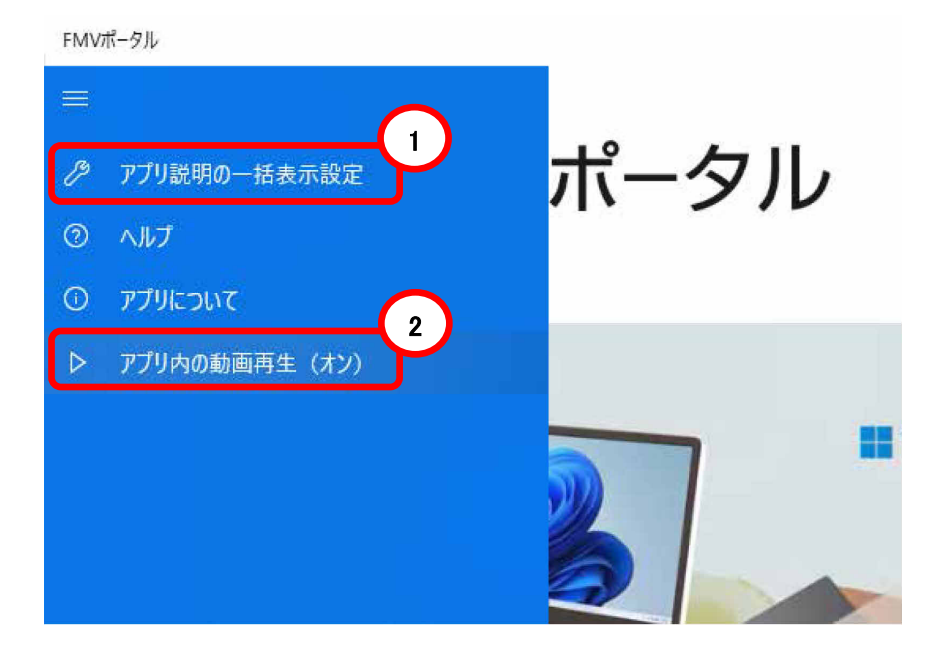

- ① 「アプリ説明の一括表示設定」をクリックすると、アプリの説明画面で「次回からこの画面を表示しない」に チェックを入れたものすべてがチェックなしになり、初期状態に戻ります。
- ② 「アプリ内の動画再生」をクリックすると、アプリ左上部分の動画再生を無効にすることができます。再度、 「アプリ内の動画再生」をクリックすることで動画再生を有効に戻すことができます。

### <span id="page-7-0"></span>■ホーム画面の設定メニュー(Windows 11 または Windows 10 の場合)

### <span id="page-8-0"></span>■ホーム画面の設定ボタン(Windows 8.1 の場合)

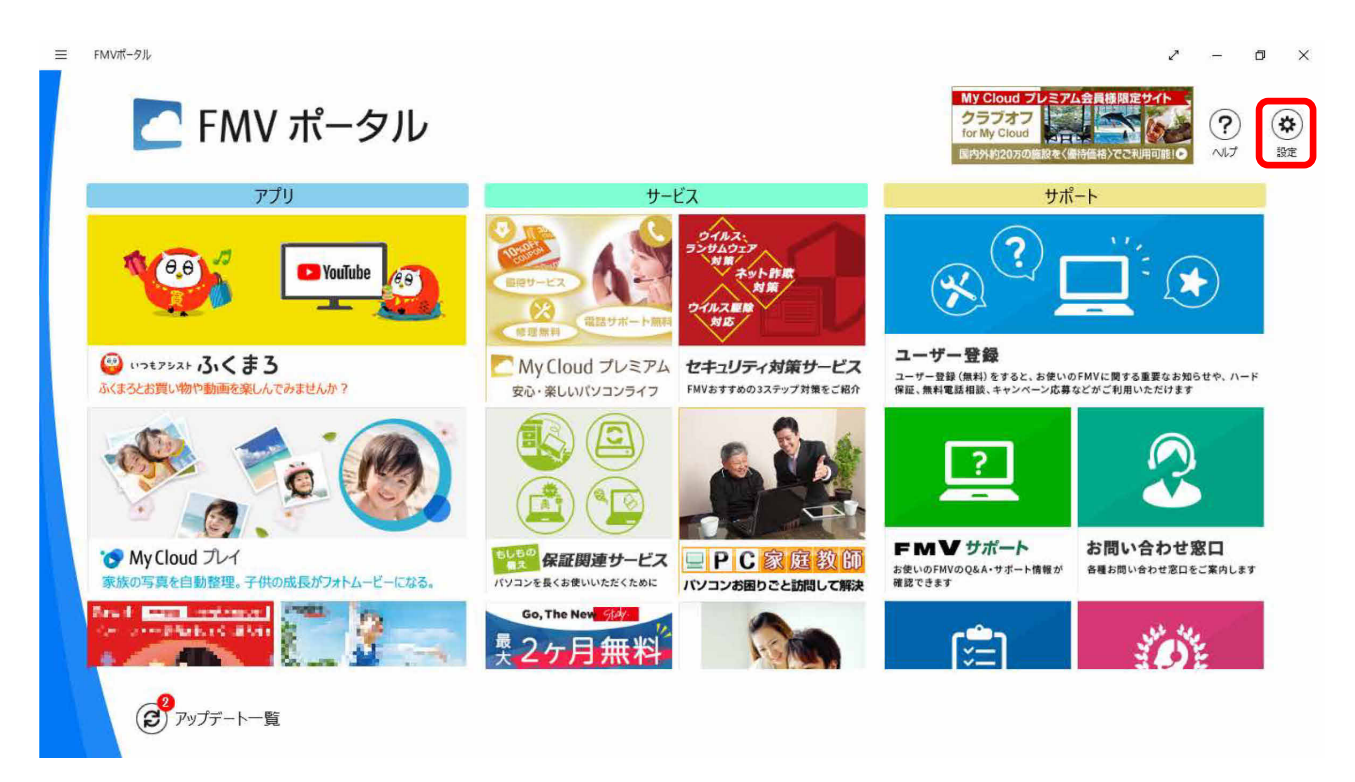

お使いのパソコンが Windows 8.1 の場合、ホーム画面右上の「設定」ボタンをクリックすると設定メニューが表示 されます。

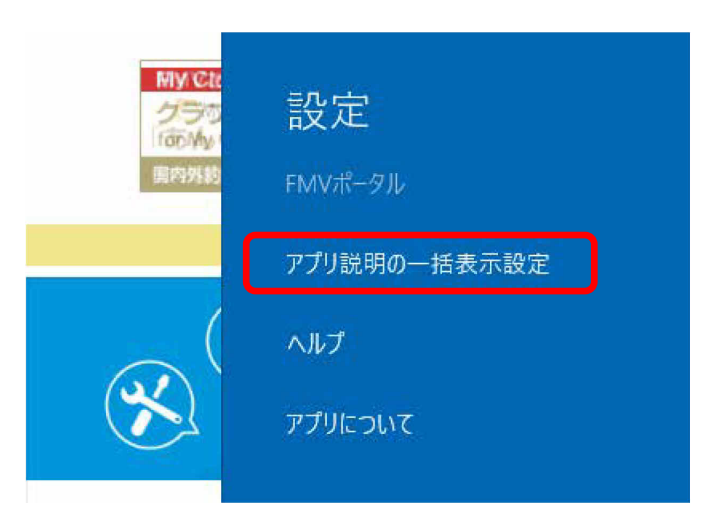

「アプリ説明の一括表示設定」をクリックすると、アプリの説明画面で「次回からこの画面を表示しない」にチェッ クをいれたものすべてがチェックなしになり、初期状態に戻ります。

# <span id="page-9-0"></span>4.最新情報を確認する

※本章の内容は、Windows 10(S モード)、および S モードを解除したパソコンではご利用になれません。

「アップデート一覧」ボタンをクリックすると、関連するアプリのアップデート情報の一覧画面を開きます。 ※「アップデート一覧」ボタンは、使用できるようになるとアプリ上に表示されます。

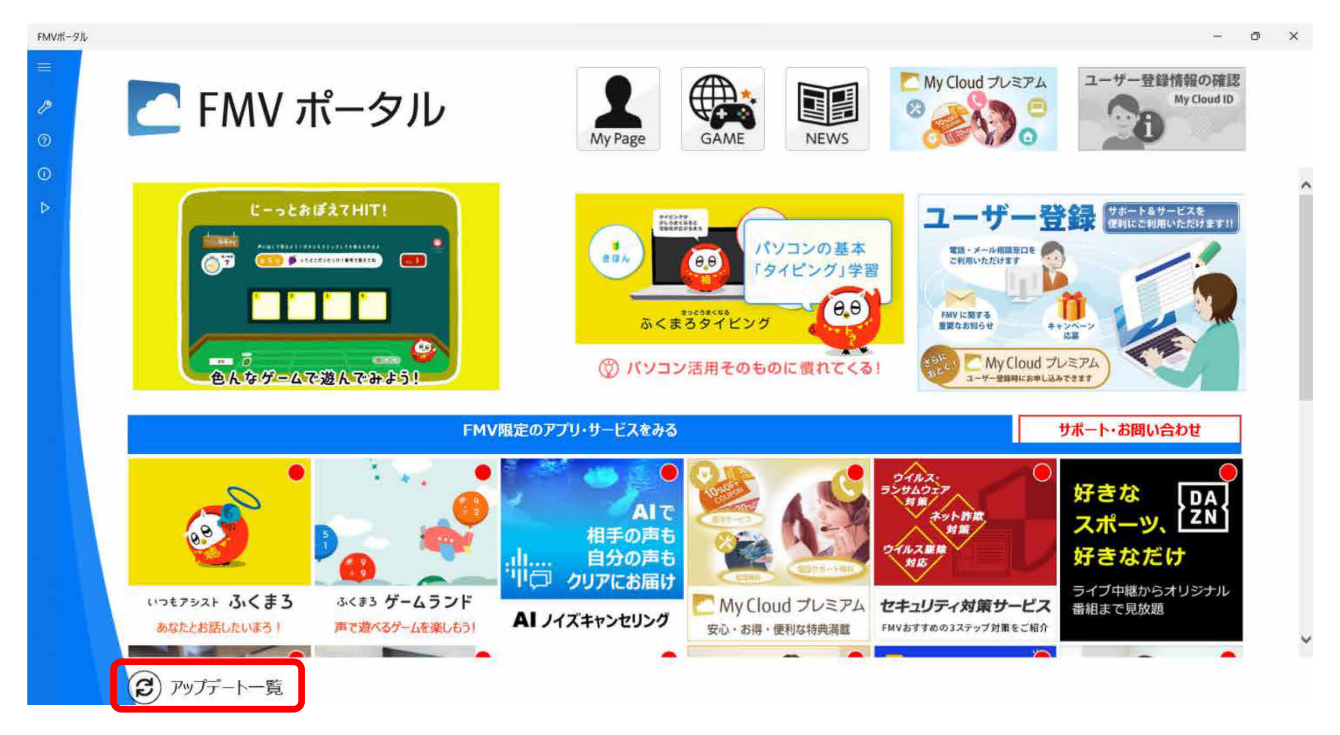

アップデートが必要なアプリがある場合は、アップデート一覧ボタンにその個数が表示されます。

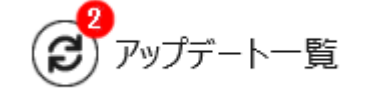

なお、インターネットに接続していない場合は、アップデート一覧ボタンはクリックできません。インターネットに 接続してからクリックしてください。

<span id="page-10-0"></span>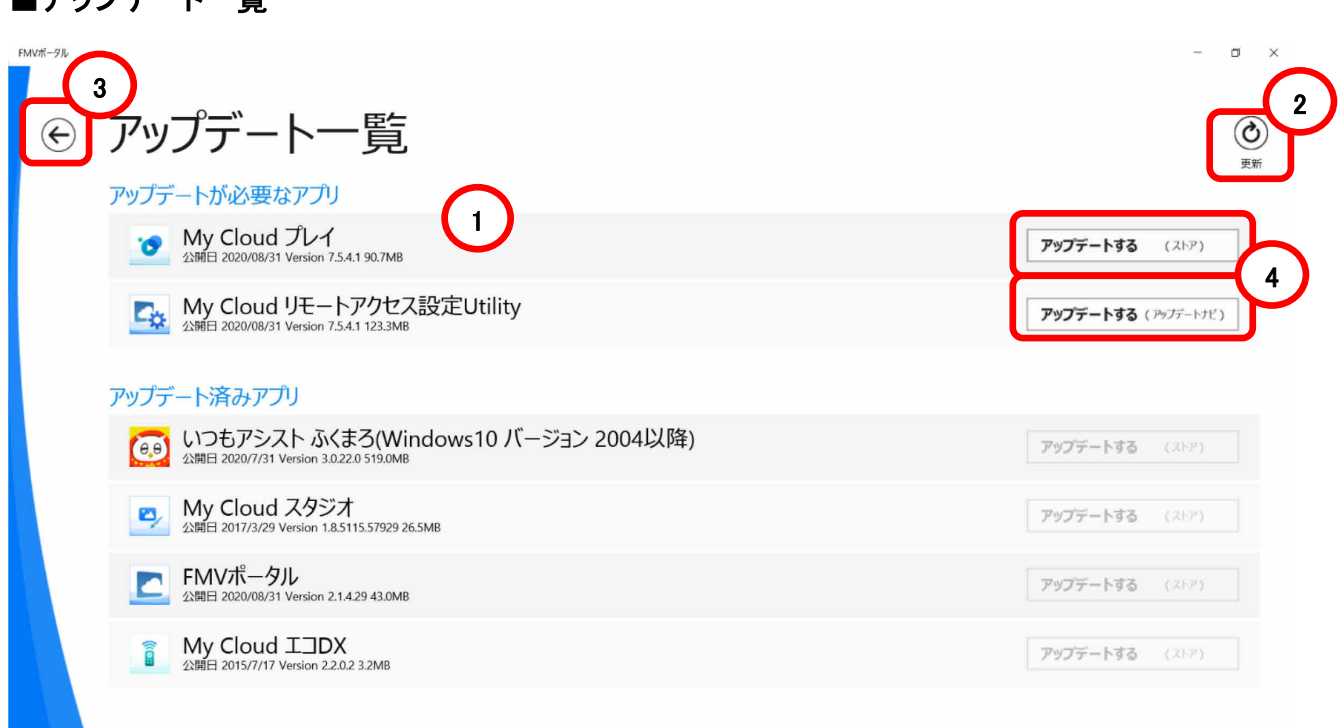

① アップデート一覧には、お使いのパソコンにインストールされている対象アプリが表示されます。対象アプリ のうち、最新版になっていないものは、「アップデートが必要なアプリ」に表示されます。最新版になっている アプリは、「アップデート済みアプリ」に表示されます。

② アップデート一覧の情報を更新する場合は、画面右上の「更新」ボタンをクリックします。 (注意) お使いのパソコンが Windows 8.1 の場合、デスクトップ画面に切り替わり、「FMV ポータルのアップ デート一覧の確認を開始するため、起動されました。」という画面が表示されますので、OK をクリックしてく ださい。 アップデート一覧の確認が完了したら、「アップデート一覧の確認が完了しました。FMV ポータルのアップ デート一覧をご確認ください。」という画面が表示されますので、OK をクリックし、FMV ポータルの画面に切 り替えてください。

③ 画面左上の「←」ボタンで、ホーム画面に戻ります。

| アップ*ゴー*トー覧

④ アプリがストアアプリの場合、アプリ名の横に「アップデートする(ストア)」というボタンが表示されます。ボタ ンをクリックすると、ストアが開いて、対象のアプリをアップデートすることができます。 アプリがデスクトップアプリの場合、アプリ名の横に「アップデートする(アップデートナビ)」というボタンが表 示されます。ボタンをクリックすると、アップデートナビの使い方の画面が開きます。

※お使いの環境によっては、表示されるアプリの種類や数が異なります。

## <span id="page-11-0"></span>■アップデートナビの使い方

アップデート一覧画面で「アップデートする(アップデートナビ)をクリックすると表示されます。

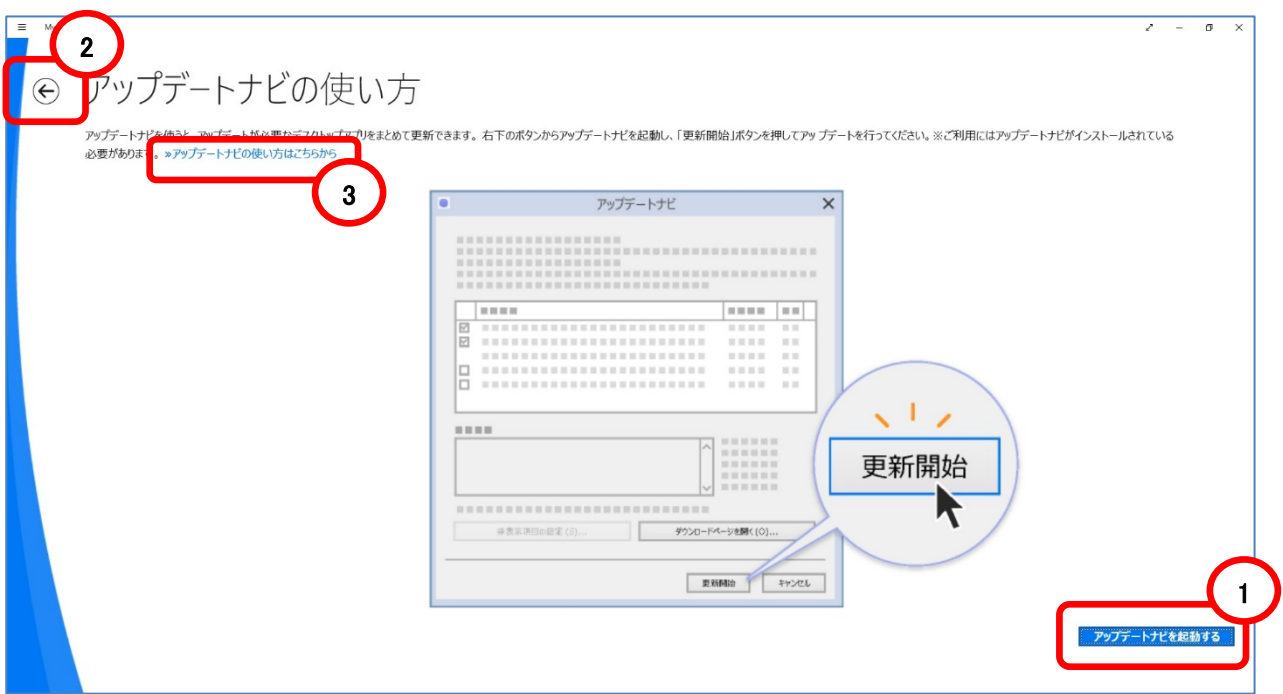

- ① 画面右下の「アップデートナビを起動する」ボタンをクリックすると、アップデートナビが起動します。 (注意) アップデートナビがインストールされている必要があります。 (注意) インターネットにつながっている必要があります。
- ② 画面左上の「←」ボタンで、アップデート一覧画面に戻ります。
- ③ 説明文の「アップデートナビの使い方はこちらから」のリンクをクリックすると、ブラウザが開いて、アップ デートナビの使い方についての説明が書かれたページが表示されます。

# <span id="page-12-0"></span>5.Q&A 集

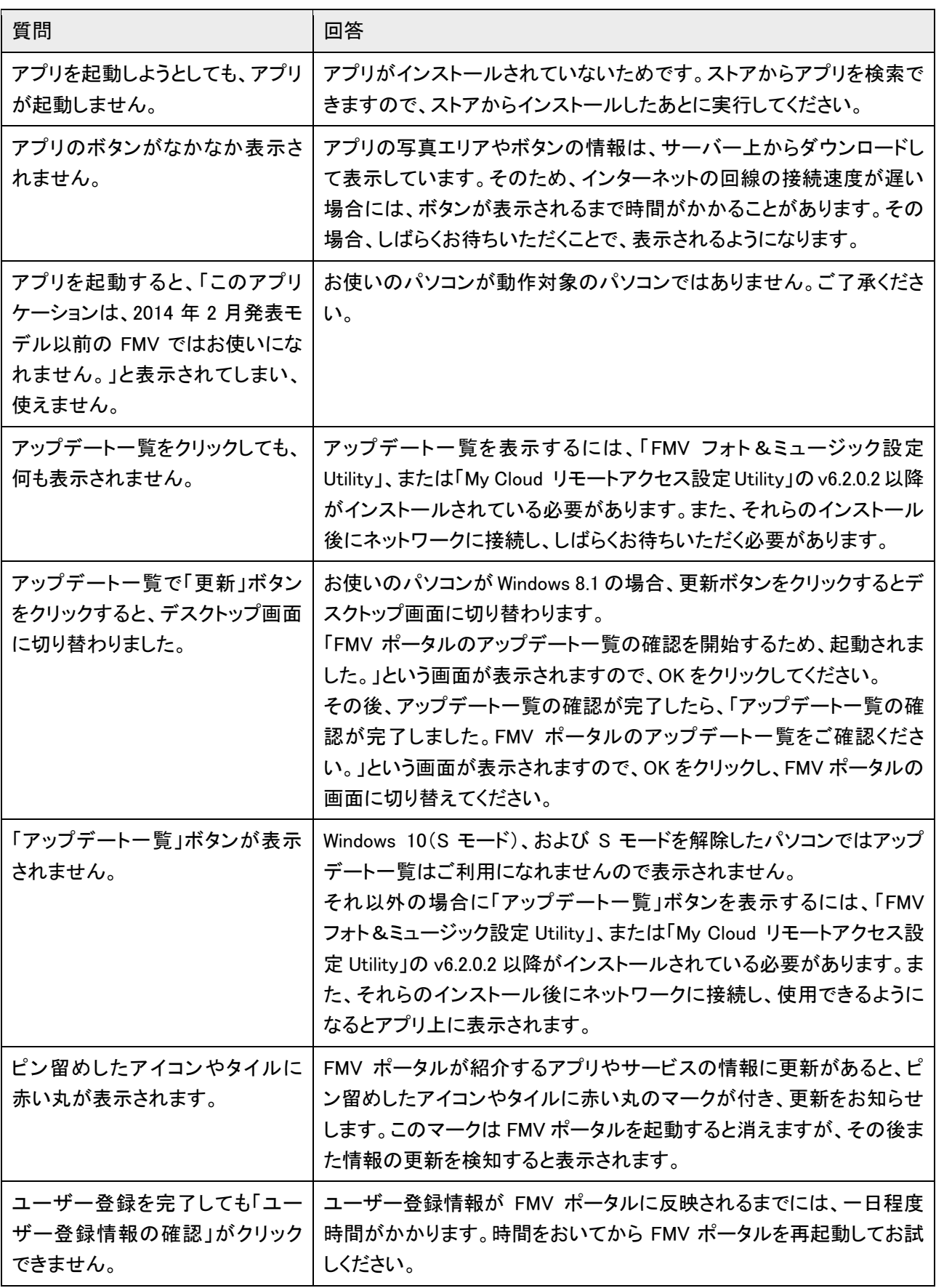

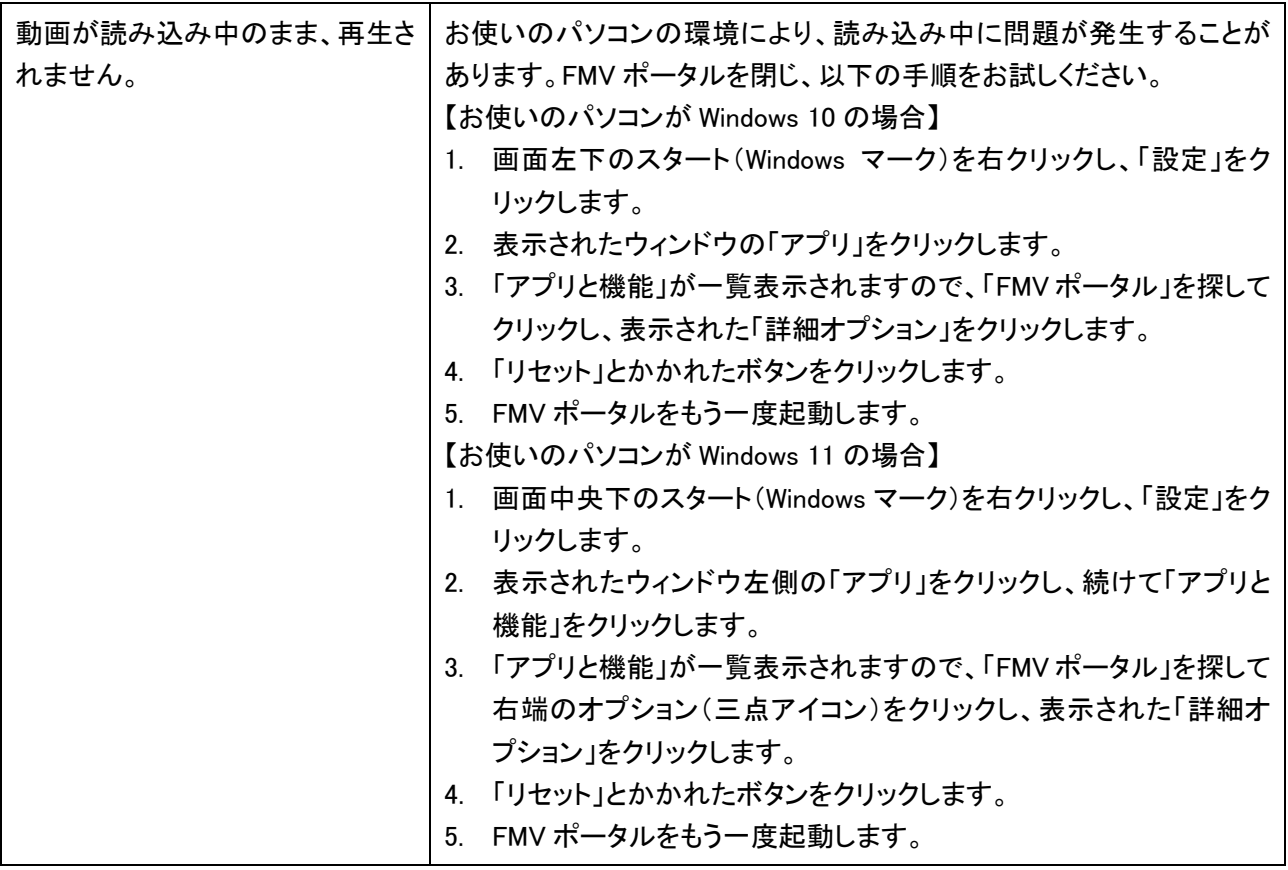

## FMV ポータル ユーザーズマニュアル B5FW-0401-02 Z0-02 発行日 2022 年 6 月

発行責任 富士通クライアントコンピューティング株式会社 〒212-0058 神奈川県川崎市幸区鹿島田 1‐1‐2 新川崎三井ビルディング ウエストタワー

●このマニュアルの内容は、改善のため事前連絡なしに変更することがあります。

●このマニュアルに記載されたデータの使用に起因する第三者の特許権および その他の権利の侵害については、当社はその責を負いません。

●無断転載を禁じます。

Copyright FUJITSU CLIENT COMPUTING LIMITED 2014-2022